# LinkedIn

This page is a step-by-step guide for the process of opening and setting up an external application in LinkedIn as part of the [Gigya Setup](https://developers.gigya.com/display/GD/Site+Setup) process.

Note: LinkedIn has limits on their API use. To learn about the limits, please refer to the [Throttle Limits](https://developer-programs.linkedin.com/documents/throttle-limits) page in LinkedIn developer's site.

Note: On May 12, 2015, LinkedIn removed several REST API endpoints currently in use prior to that date. If your app is currently using any of the newly deprecated permissions, you must update it immediately. For more details, or to determine how this may effect your app, please see their [Developer Program Transition Guide.](https://developer.linkedin.com/support/developer-program-transition)

**Note:** If your site is defined under one of Gigya's non-US data centers, replace domain references to "socialize.gigya.com" (or "soci alize.us1.gigya.com") with **https://socialize.<data\_center>/**

Where <Data Center> is:

- **us1.gigya.com** For the US data center.
- **eu1.gigya.com** For the European data center.
- **au1.gigya.com** For the Australian data center.
- **ru1.gigya.com** For the Russian data center.
- **cn1.gigya-api.cn** For the Chinese data center.

If you are not sure of your site's data center, see [Finding Your Data Center.](https://developers.gigya.com/display/GD/Finding+Your+Data+Center)

Domain references are defined in Gigya'[s dashboard](https://developers.gigya.com/display/GD/Site+Setup#SiteSetup-ConfigureDomainAlias(CNAME)), externally in social network app definition pages, and when using Gigya's SDKs to set the domain (in particular the APIDomain field in [class GSRequest\)](https://developers.gigya.com/display/GD/Server+Side+SDKs).

When using any 3rd Party Apps with Gigya, it is important to ensure that you **Enable retrieving user contacts** from the [Permissions](https://console.gigya.com/site/partners/Settings.aspx#cmd%3DSettings.Permissions) pa ge of the [Console](https://console.gigya.com/site/partners/Dashboard.aspx) prior to making your app live. This enables the user's contacts retrieval from providers that don't consider this an elevated permission.

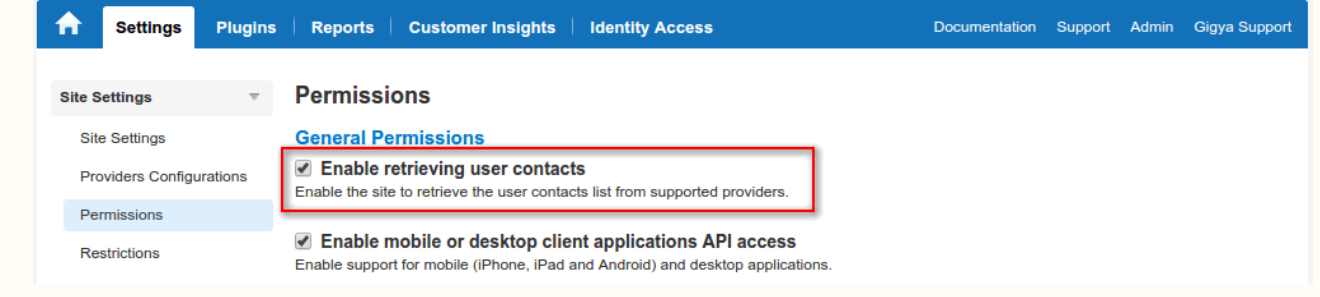

# **Phase 1 - Opening the Application in LinkedIn**

Optional: If you are planning on [configuring a domain alias \(CNAME\)](https://developers.gigya.com/display/GD/Site+Setup#SiteSetup-ConfigureDomainAlias(CNAME)), please insert your alias subdomain (CNAME value) instead of 'socialize.gigya.com' and your domain instead of Gigya's domain. i.e., https://[YOUR-ALIAS-SUB-DOMAIN].yoursite.com/GS/GSLo gin.aspx?snid=9042&c=1 in the **Authorized Redirect URLs** field of the Authentication page.

1. Log into LinkedIn and go to the developers page: <https://www.linkedin.com/secure/developer>

2. Click "Create Application".

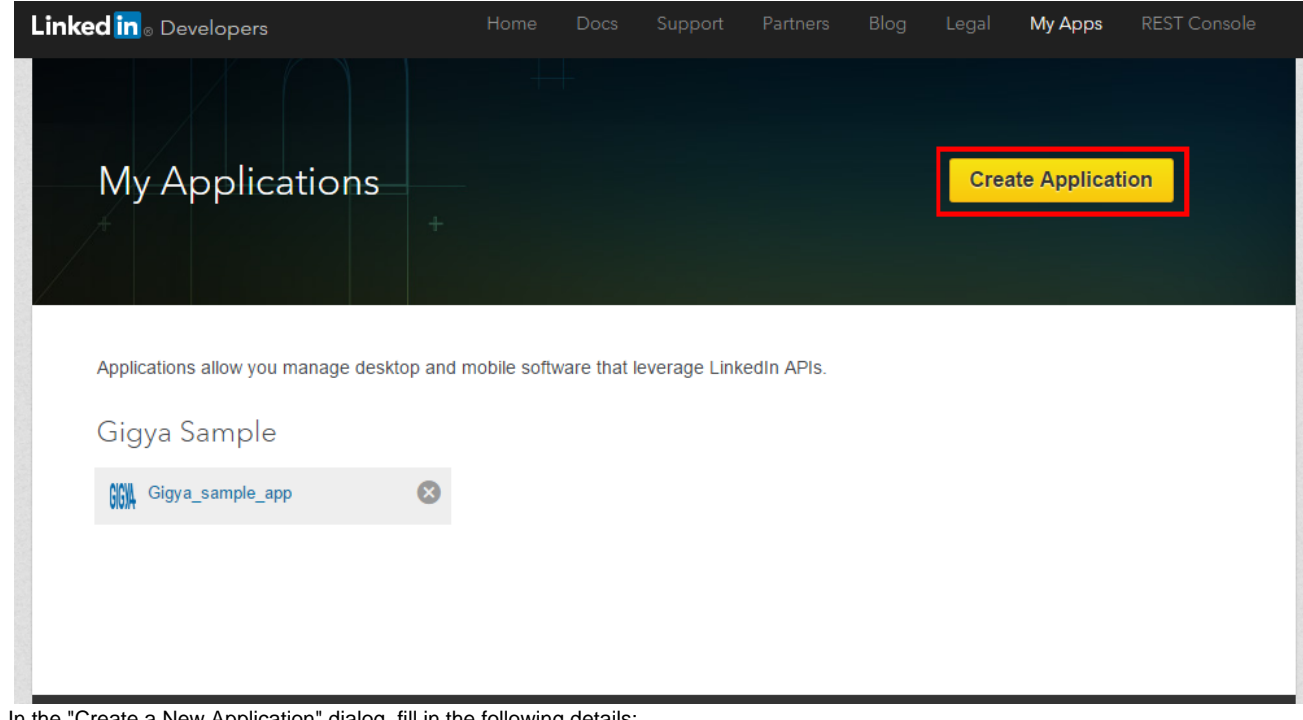

- 3. In the "Create a New Application" dialog, fill in the following details:
	- Company Name
	- Name (of the application)
	- **Description**
	- Application Logo URL
	- Application Use
	- Website URL
	- **•** Business Email
	- Business Phone
	- Agree to the "LinkedIn API Terms of Use."

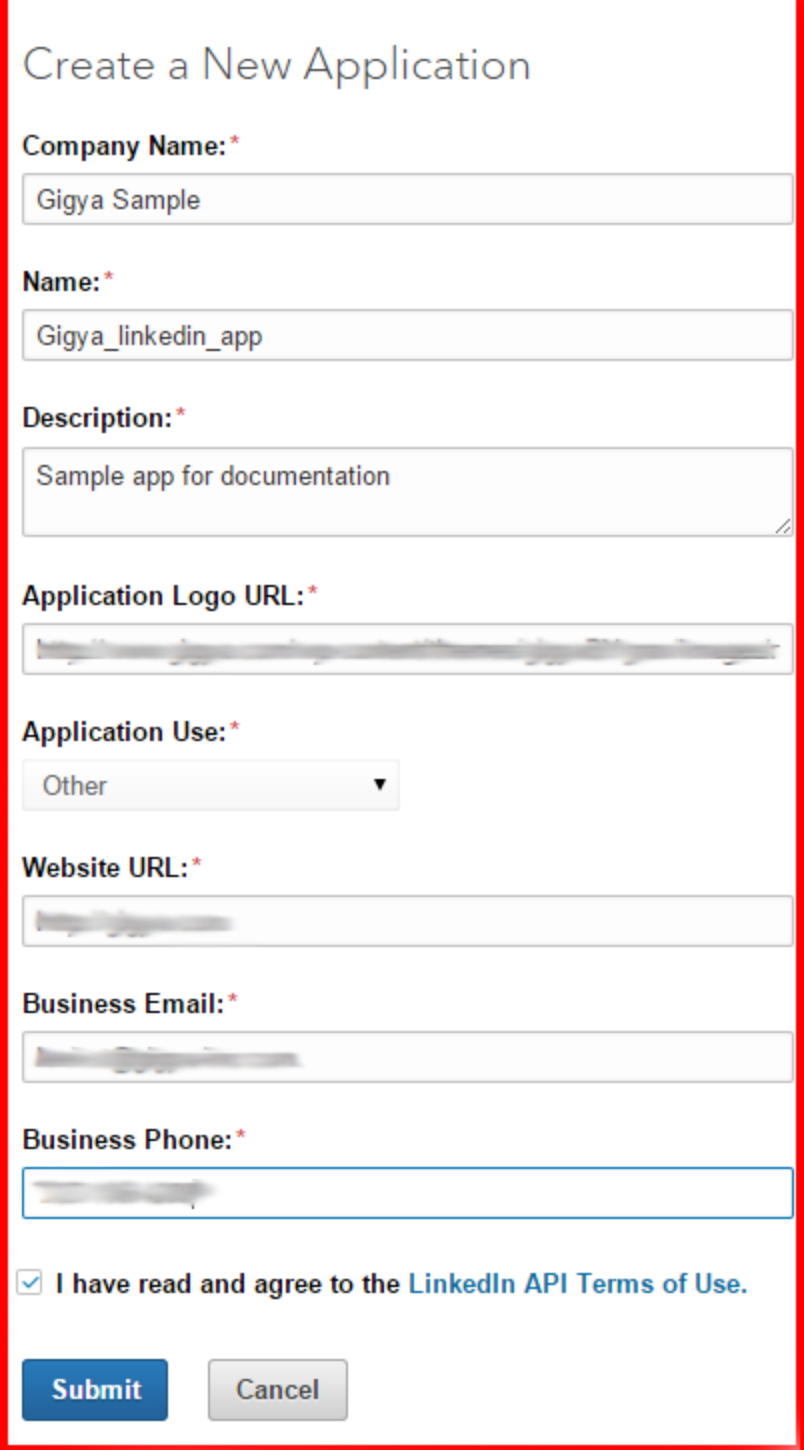

- 4. After clicking Submit you will be presented with your Authentication Keys, a "Client ID" and a "Client Secret", which correspond to the App ID and App Secret you will need to input into Gigya's website, as described in the next section. Note you can always return to this page by selecting the "Authentication" tab inside your LinkedIn application dashboard.
- 5. Under "Default Application Permissions":
	- Under "Default Application Permissions":
		- Set the permission levels your app requires. We advise marking the options indicated below which provide the basic profile and e-mail, unless you have a particular requirement that justifies further information.
			- For general information on LinkedIn permissions see [http://developer.linkedin.com/doc](http://developer.linkedin.com/documents/authentication) [uments/authentication](http://developer.linkedin.com/documents/authentication).
			- Sharing to the user's personal page requires w\_share.
			- For information on w\_share, see the Permissions and Limits section located at [https://](https://developer.linkedin.com/docs/share-on-linkedin) [developer.linkedin.com/docs/share-on-linkedin](https://developer.linkedin.com/docs/share-on-linkedin).
			- For information on rw\_company\_admin, see [https://developer.linkedin.com/docs/comp](https://developer.linkedin.com/docs/company-pages) [any-pages](https://developer.linkedin.com/docs/company-pages).

In either the Authorized Redirect URLs (for OAuth 2.0) or Default "Accept" Redirect URL (for O Auth 1.0a) field, enter: <https://socialize.gigya.com/GS/GSLogin.aspx>.

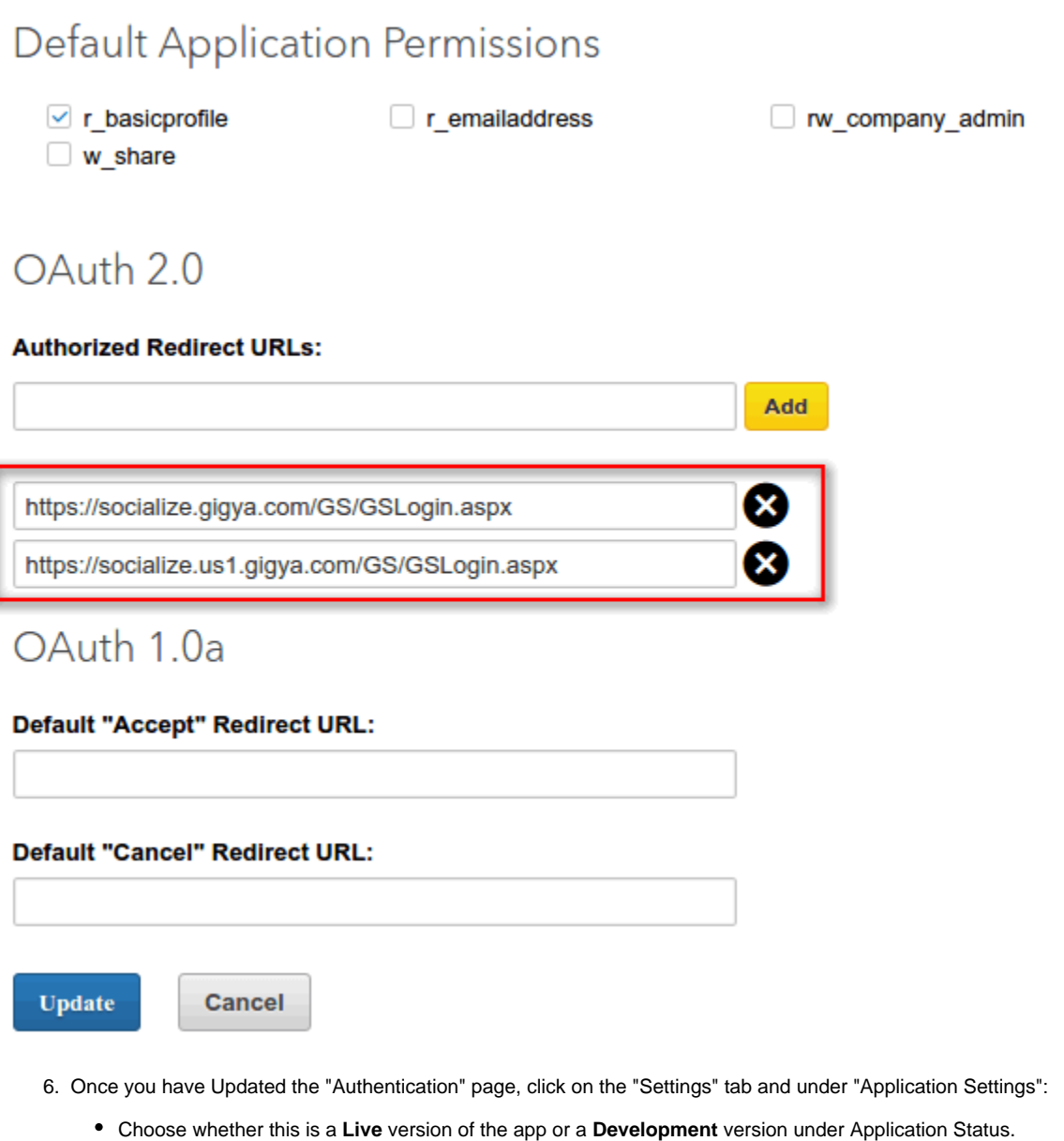

Choose to use either **Browser Locale Setting** or choose an available language from the "Legal Agreement Language" drop-down.

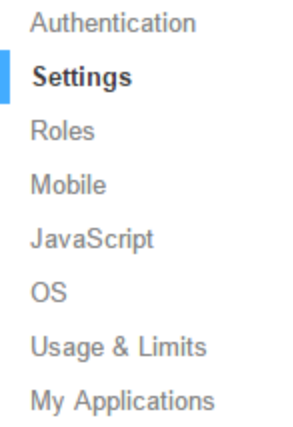

# **Application Settings**

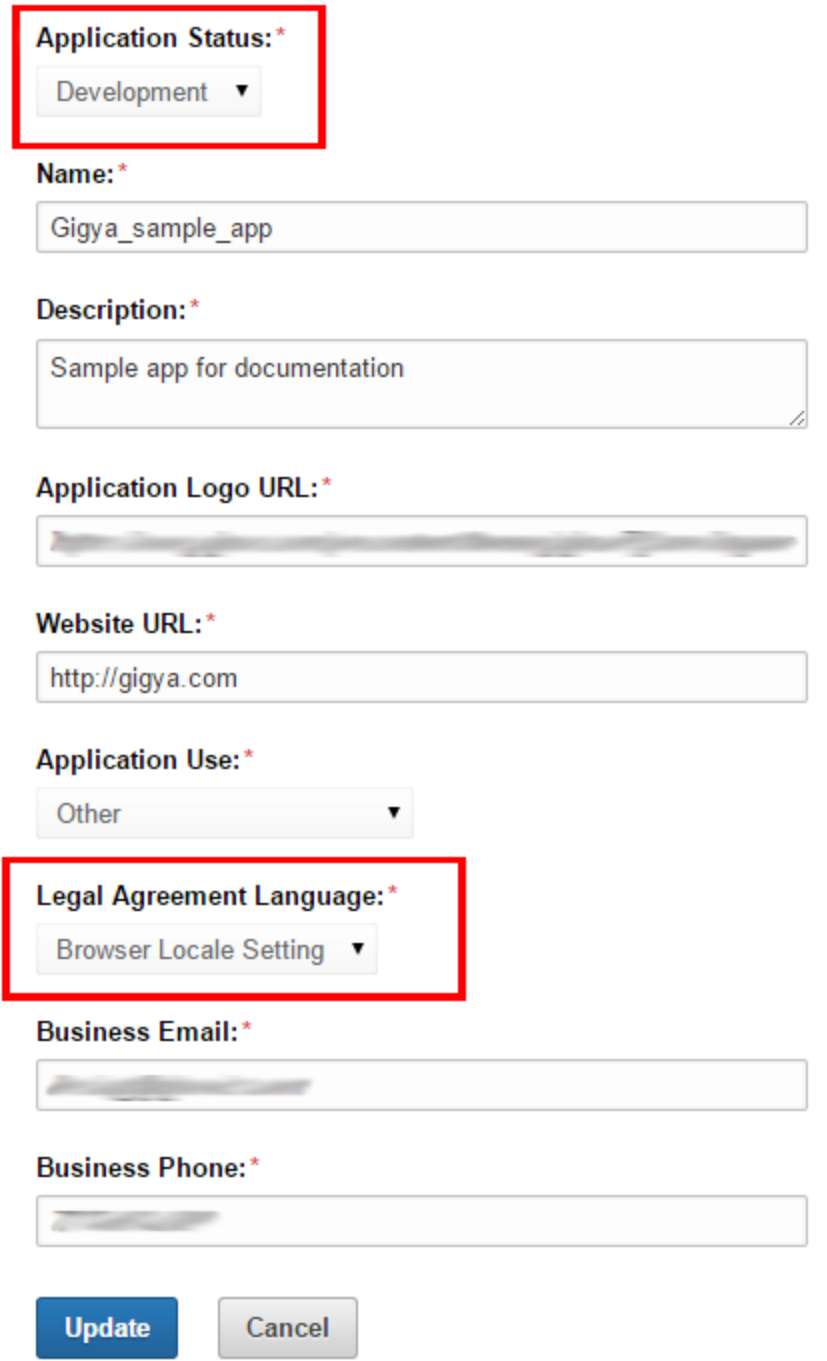

# **Phase 2 - Configuring LinkedIn's Application Keys in Gigya's Website**

- 1. Open the [Providers Configuration](https://console.gigya.com/site/partners/Settings.aspx%20#cmd%3DProviders.Providers) page of Gigya's Console.
- 2. Select **Linkedin** from the list of providers.

### **Main Social Networks**

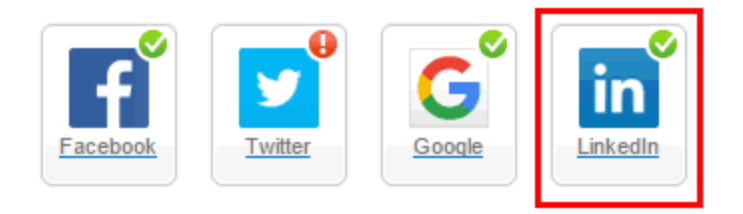

#### **More**

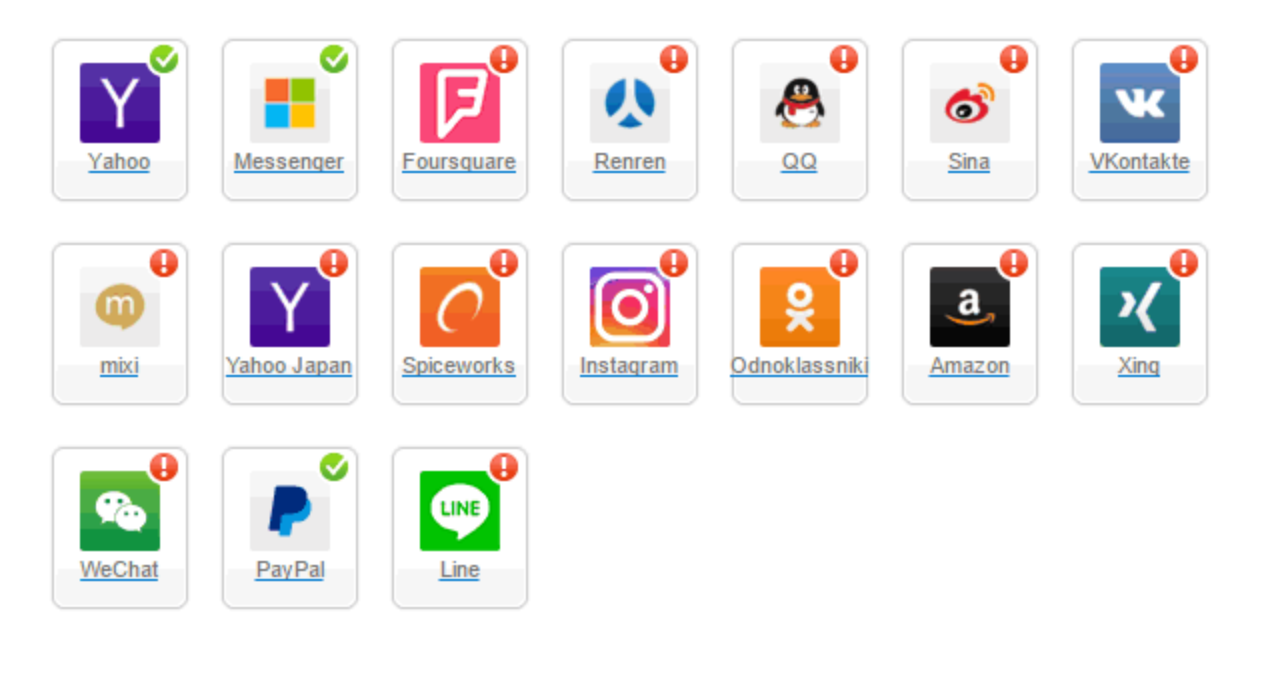

## **Providers that don't Require Configuration**

Enable CNAME for all OpenID providers

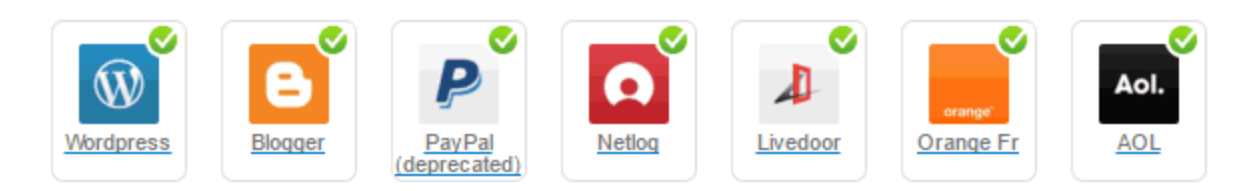

- 3. Paste the "API Key" and "Secret Key" from Phase 1 in the corresponding places.
- 4. Select **Secure redirects only** to allow only HTTPS redirects from Linkedin.
- 5. Click "OK" and then click **Save Settings** on the lower right-hand corner.
- 6. Ensure that you have checked **Enable retrieving email address** from the **[Permissions](https://console.gigya.com/site/partners/Settings.aspx#cmd%3DSettings.Permissions)** tab of the Gigya Console under **LinkedIn Basic Permissions**.

### **LinkedIn Basic Info Permissions**

#### **■ Enable retrieving email address**

Enable the site access the user's primary email address and lets the site send emails to the user's mailbox.

#### Enable posting content to user stream

Allow user to easily publish their activities and content to their stream.

**That's it, LinkedIn configuration is complete!** Please note that it can take up to 10 minutes to synchronize your new settings with LinkedIn.